# deCoda quick reference

### Contents

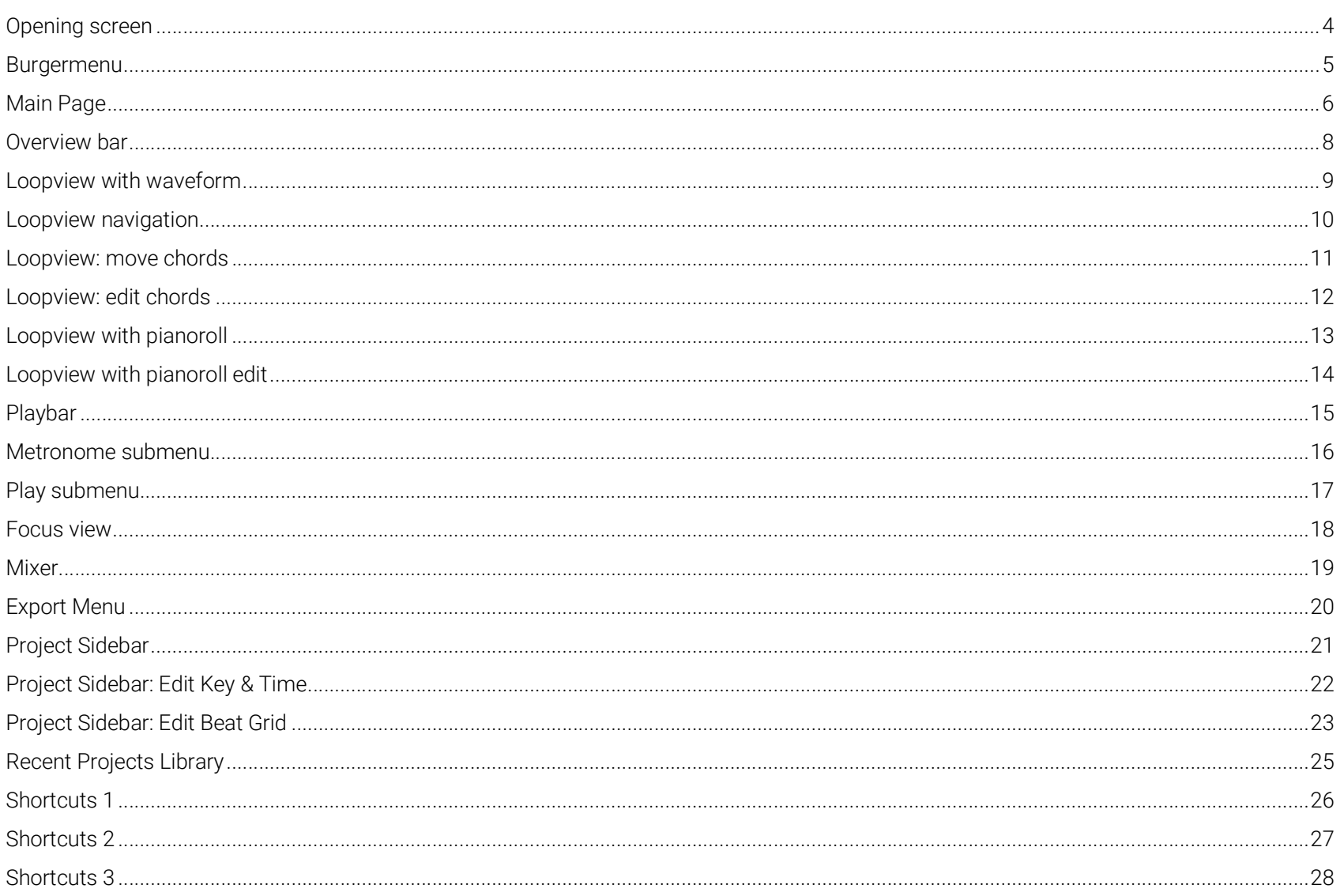

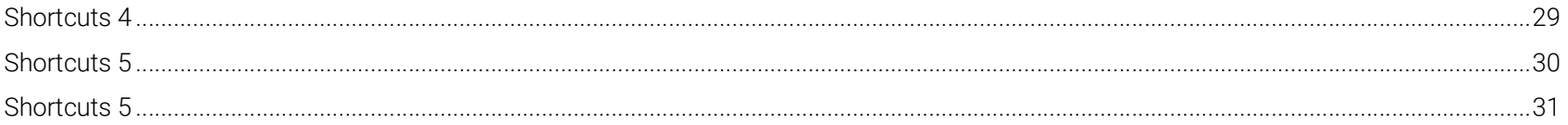

### Opening screen

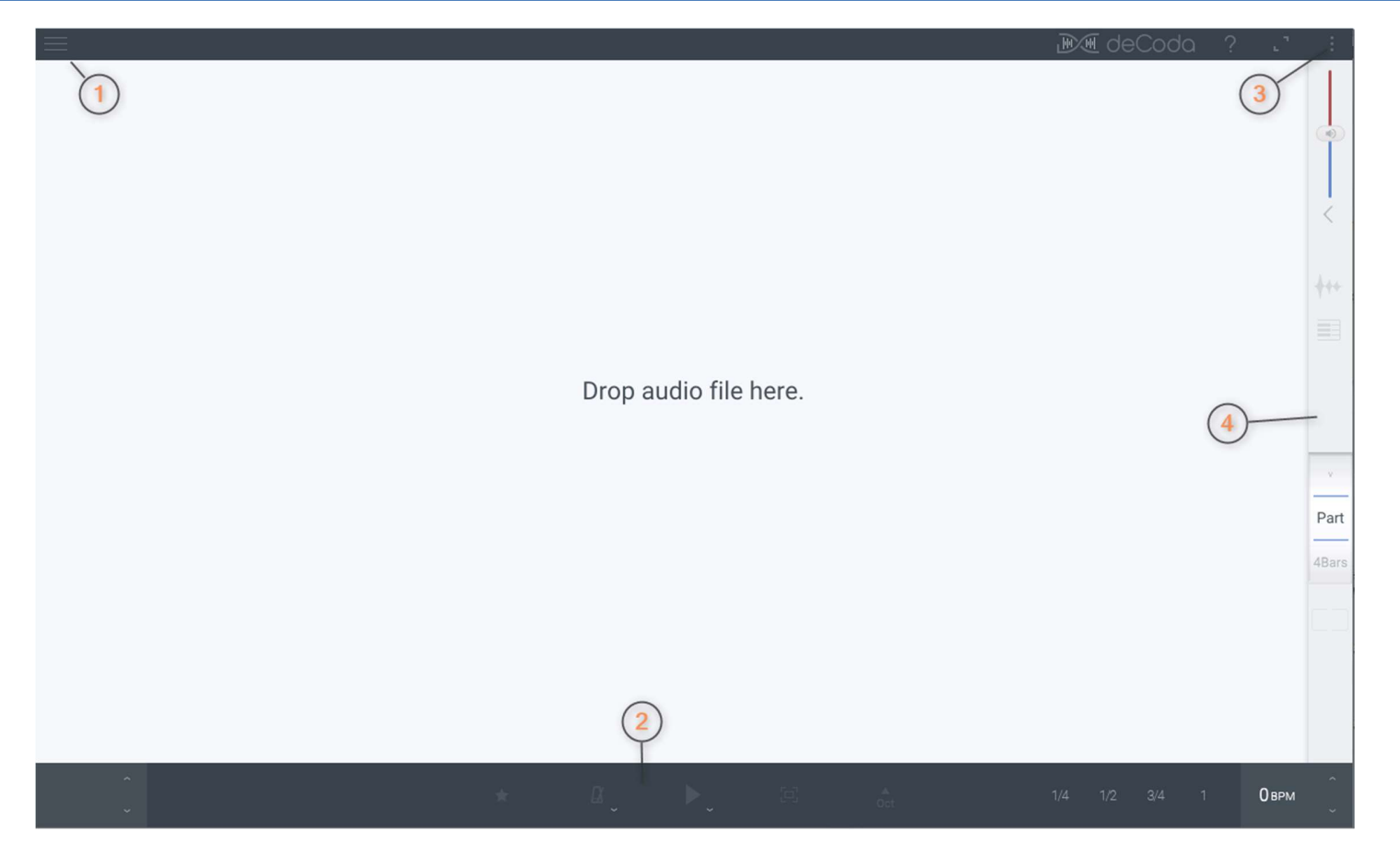

- 1. Burger menu: Switch between program pages
- 2. Play bar: control playback
- 3. Export menu
- 4. Side bar: Mixer, loop view mode switching, song navigation parameters

#### Burgermenu

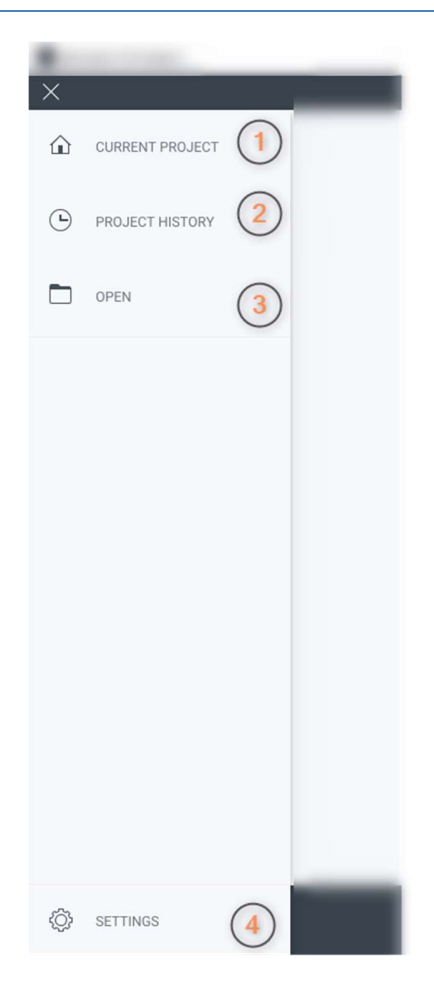

- 1. Go to current project
- 2. Library of all past projects
- 3. Open a new audio file or exported project
- 4. Settings page

#### Main Page

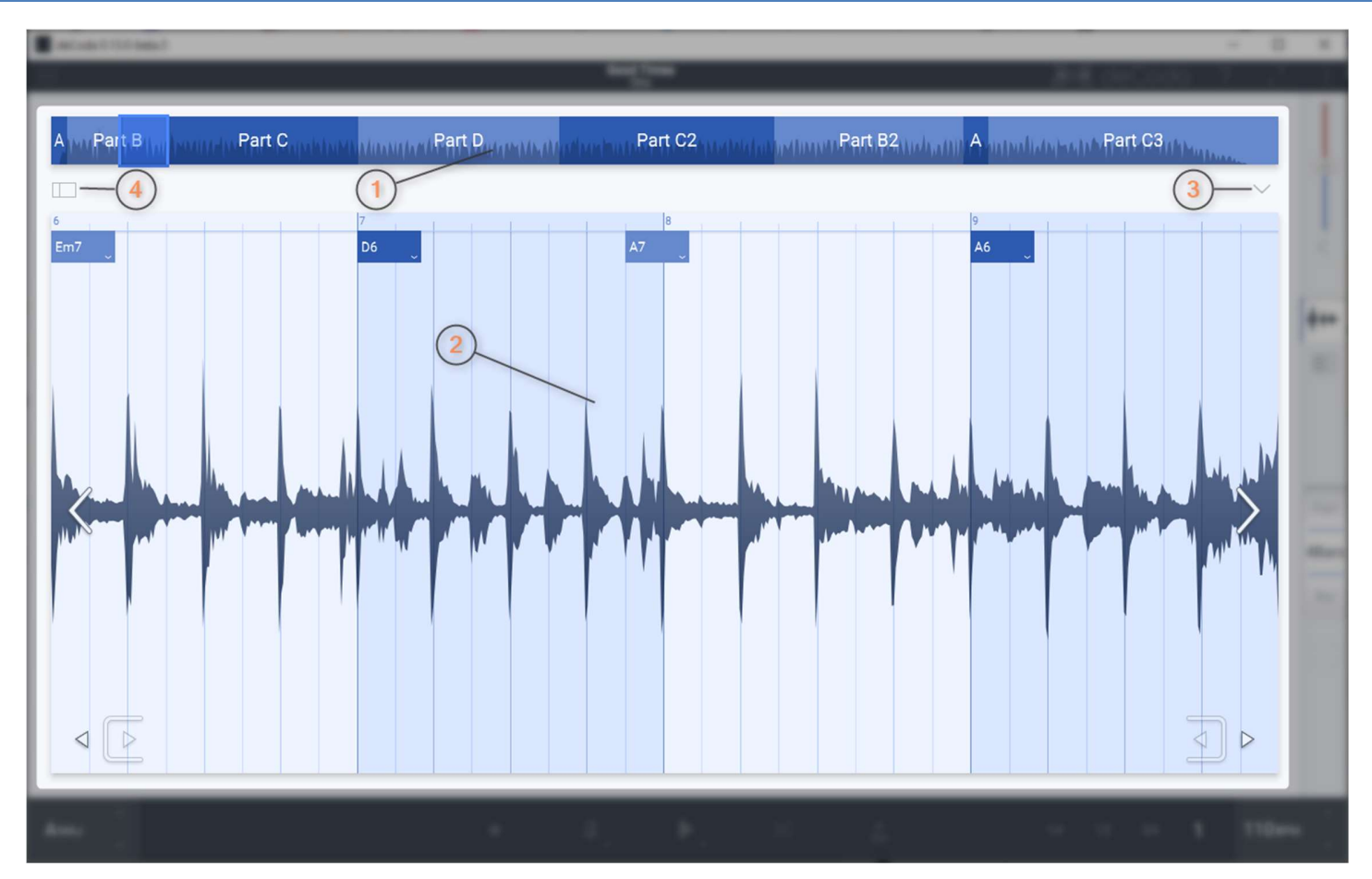

1. Overview bar: Click/tap to navigate within the song. Navigation is aligned to the step size chosen in the step size dial in the left side bar. The initially calculated parts are supposed to help navigating but not necessarily represent the true song structure. Parts can be edited and renamed in the project side bar.

2. Loop view with waveform: The loop view shows the part currently being working on and is being looped by default. Usually one will start with 1 or 4 bars and extend from there.

- 3. Expand the overview for a more detailed overview
- 4. Open/close project side bar

#### Overview bar

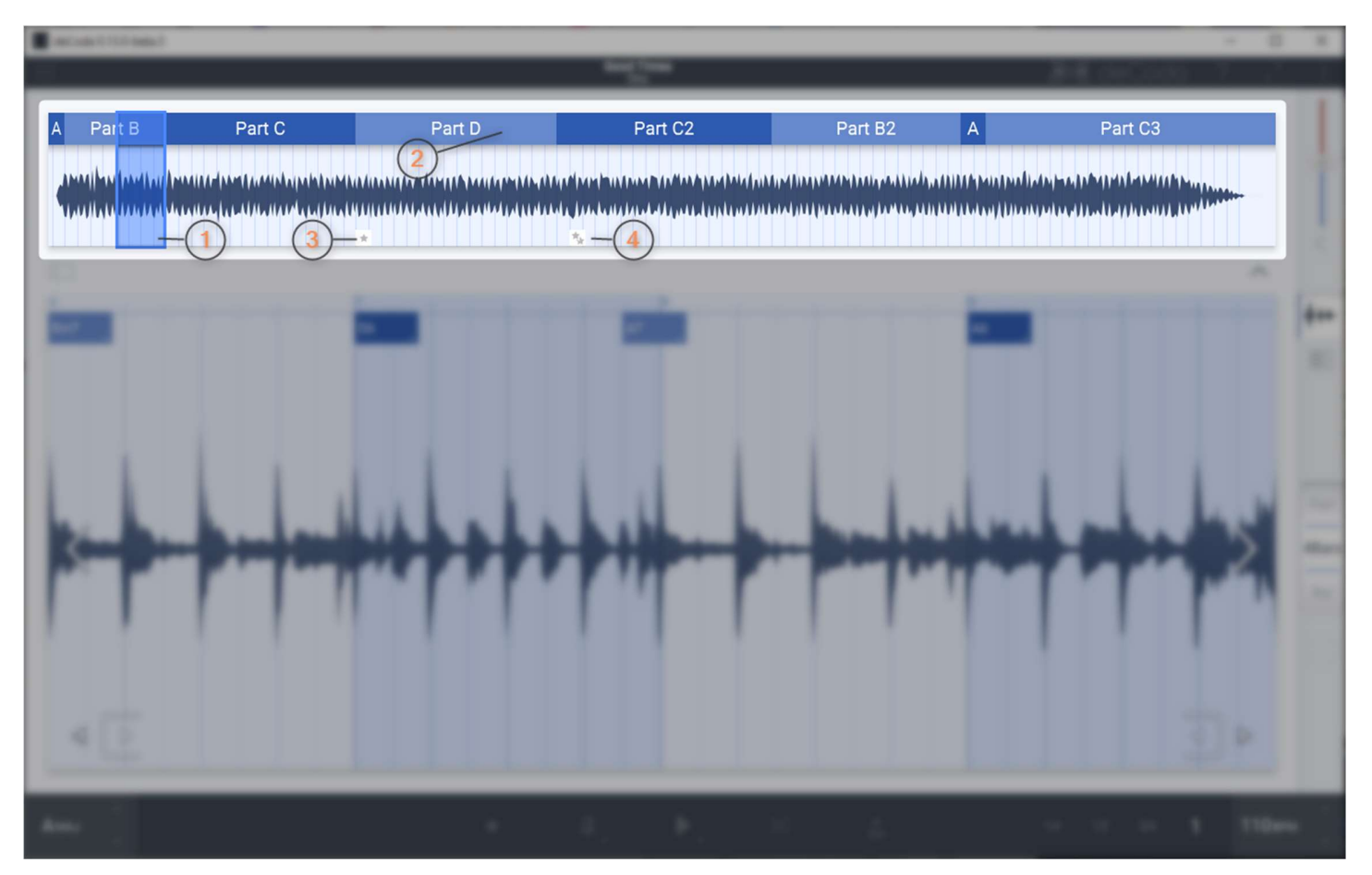

- 1. Shows the current loop shown in loop view. Click inside to move the play cursor while playing. Click outside or drag to move the loop.
- 2. Automatically detected song parts. Can be edited and renamed in the project side bar.
- 3. Bookmark indicator. Click to recall bookmark
- 4. Multiple bookmark indicator. Click to recall bookmark and click mulitple times to toggle throught all bookmarks.

# Loopview with waveform

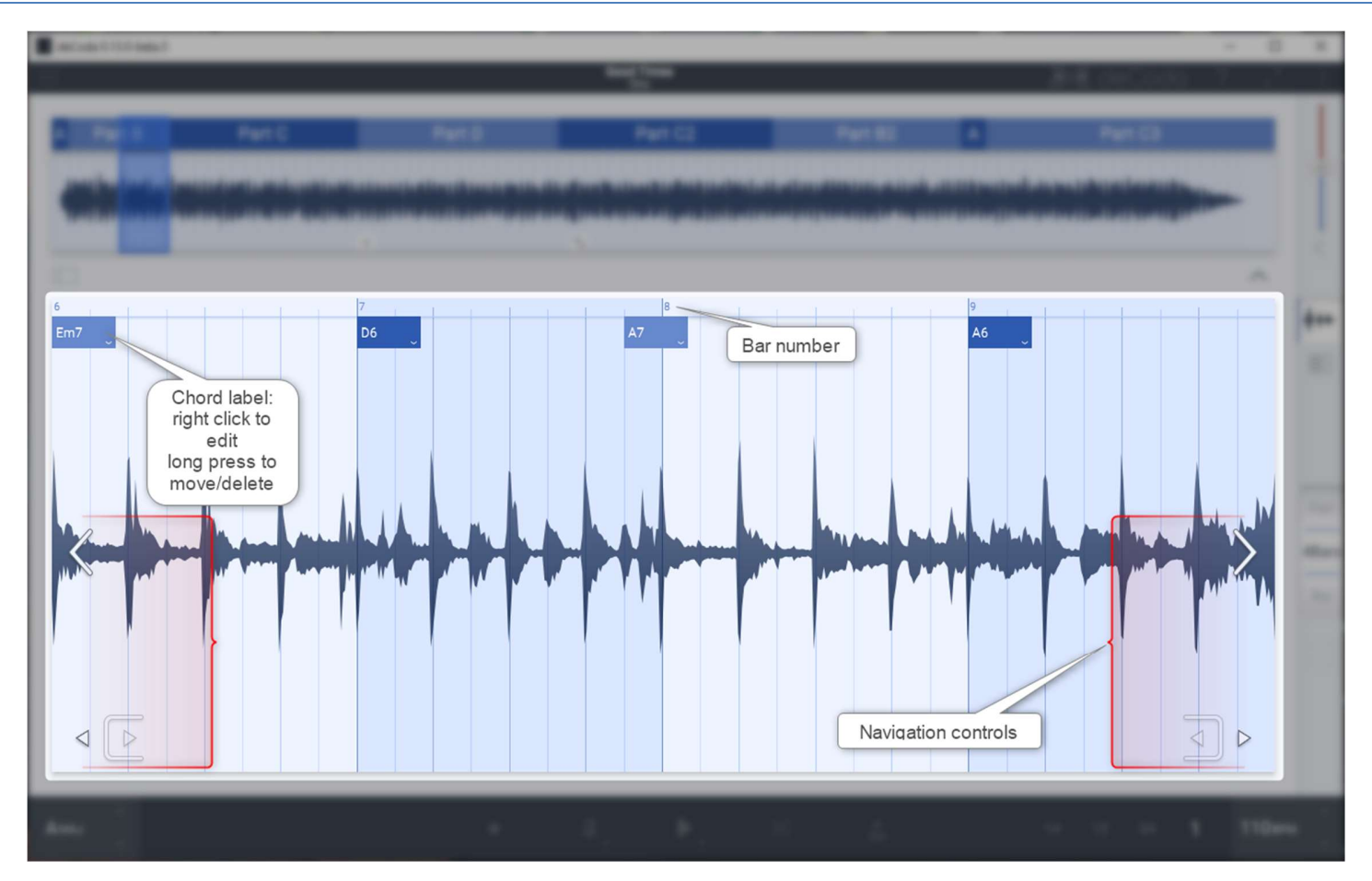

#### Loopview navigation

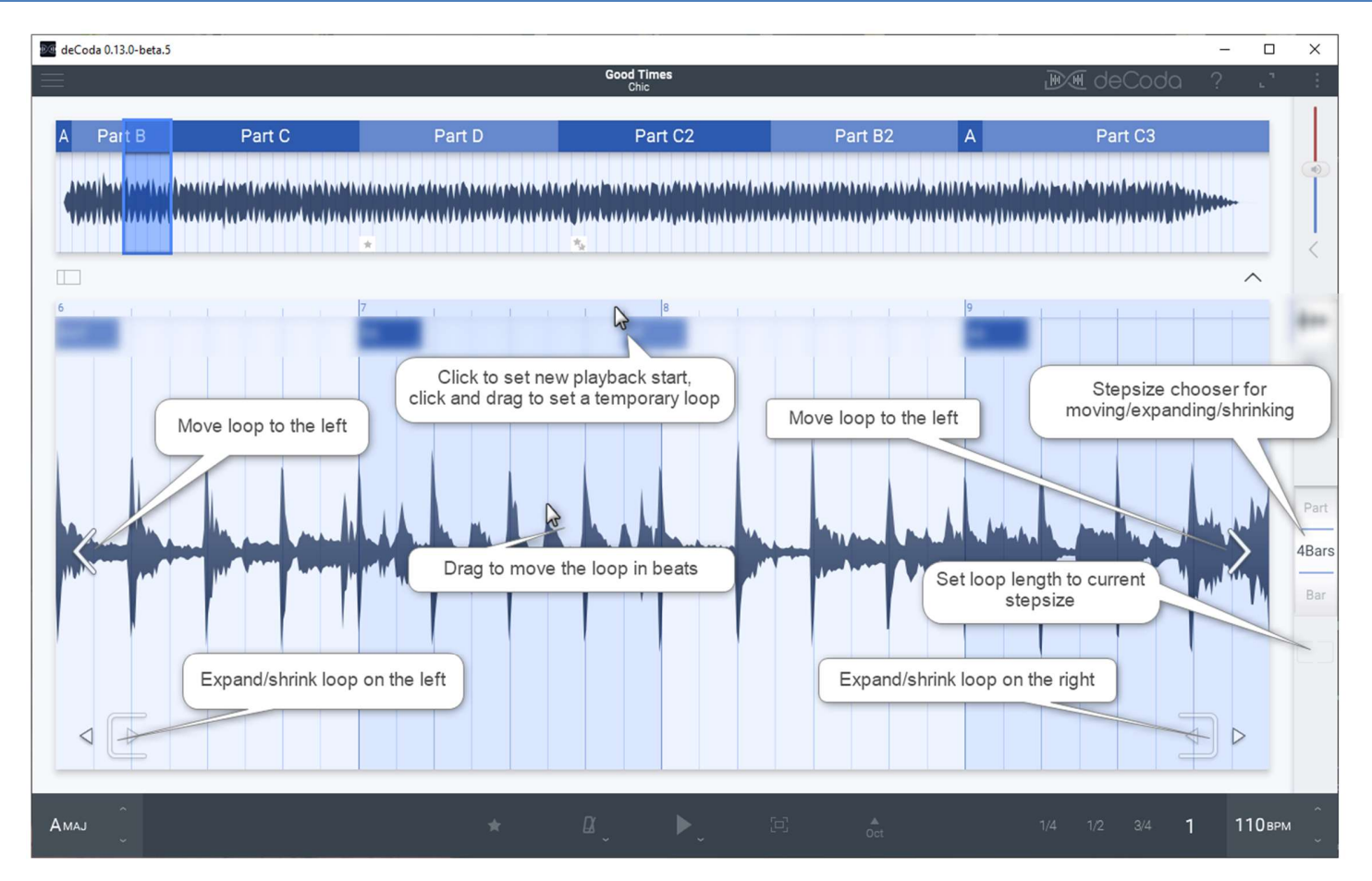

You can also use the keyboard for fast navigation. By default use the left right keys to move left and right. The up/down keys to change the stepsize and synchronize the loop length at the same time. Use CTRL and up/down keys to only change the stepsize. The short cuts can be changed in the settings.

On touch screens swipe left righ with one finger to move

# Loopview: move chords

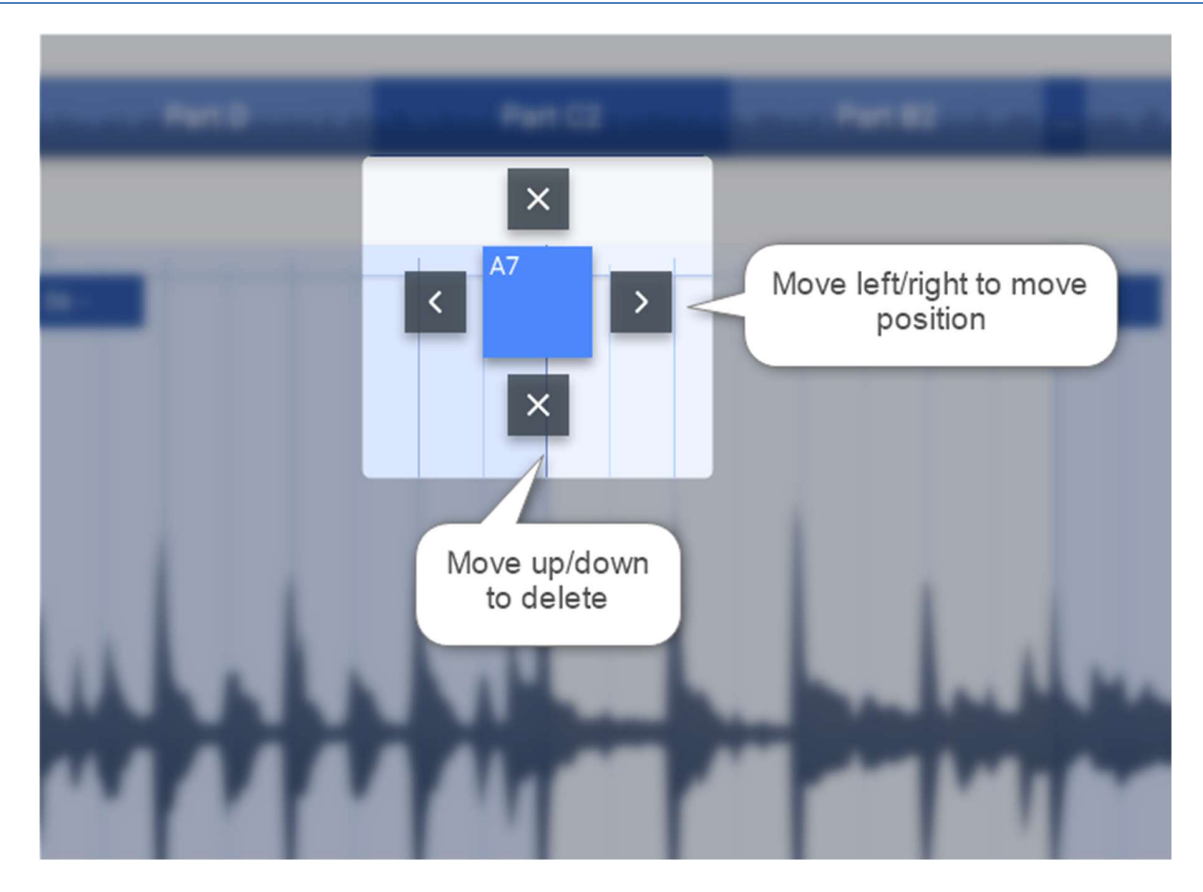

# Loopview: edit chords

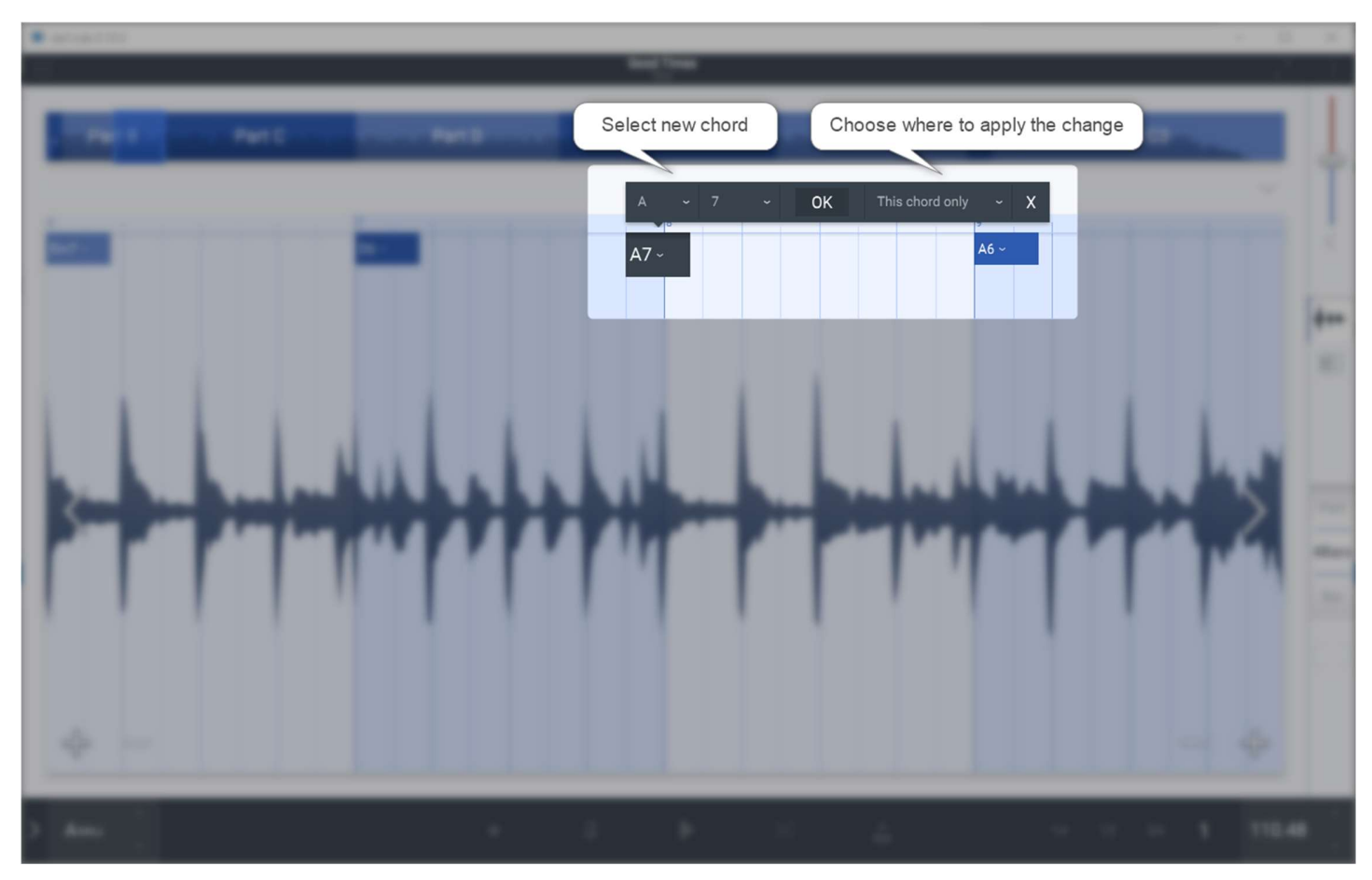

Right click or long press (touch)

# Loopview with pianoroll

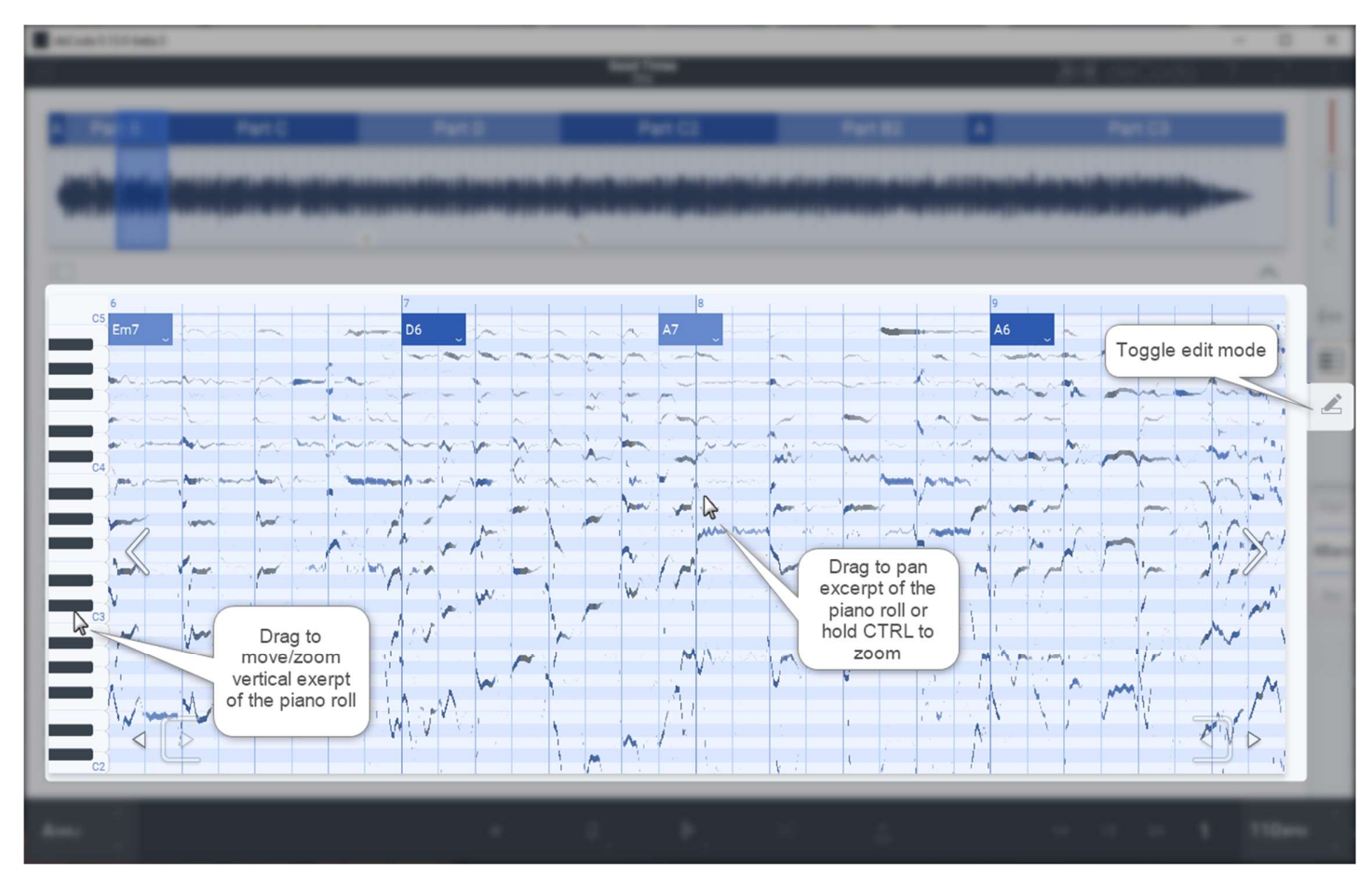

Loopview navigation applies here, too

# Loopview with pianoroll edit

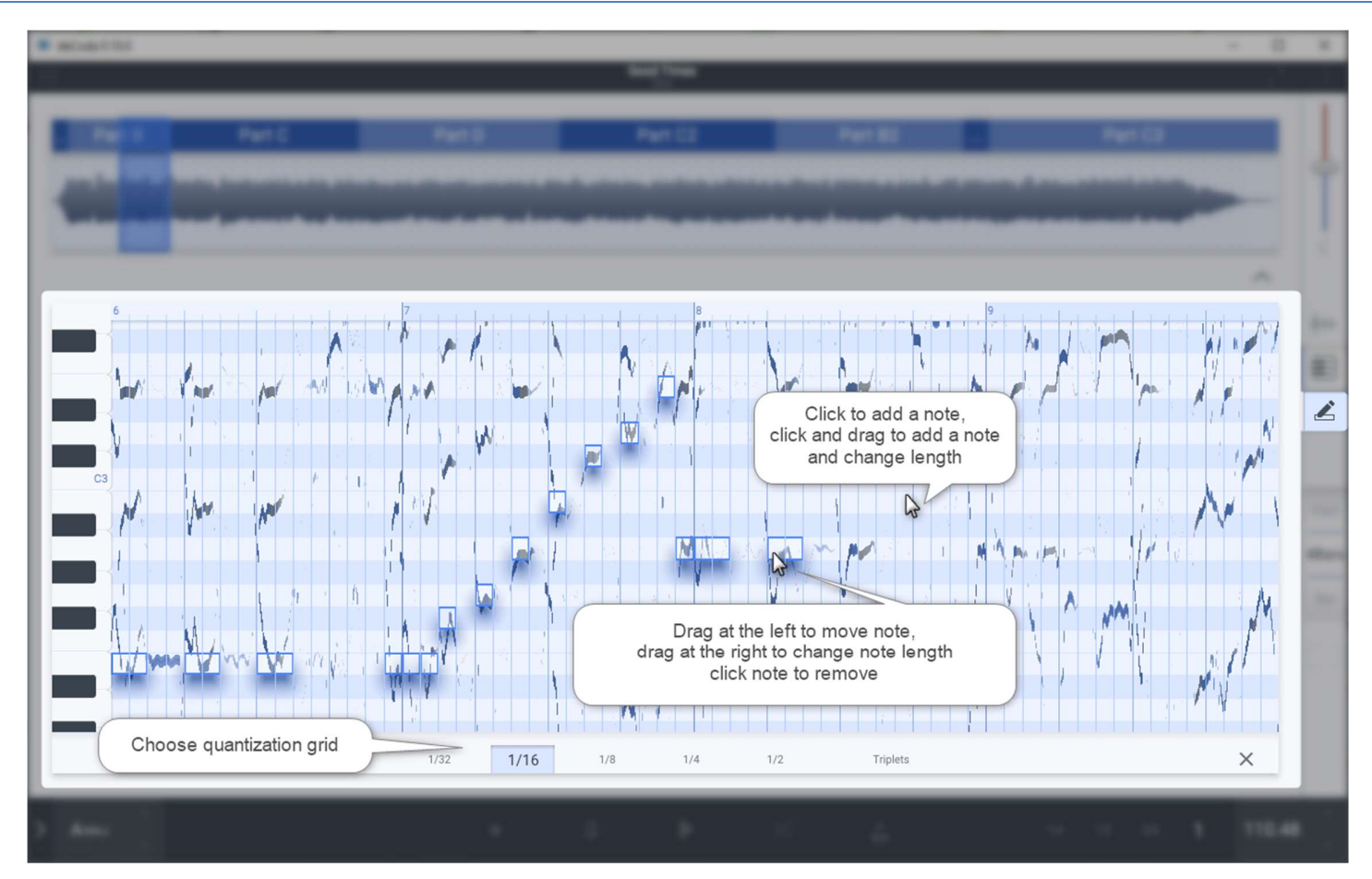

### Playbar

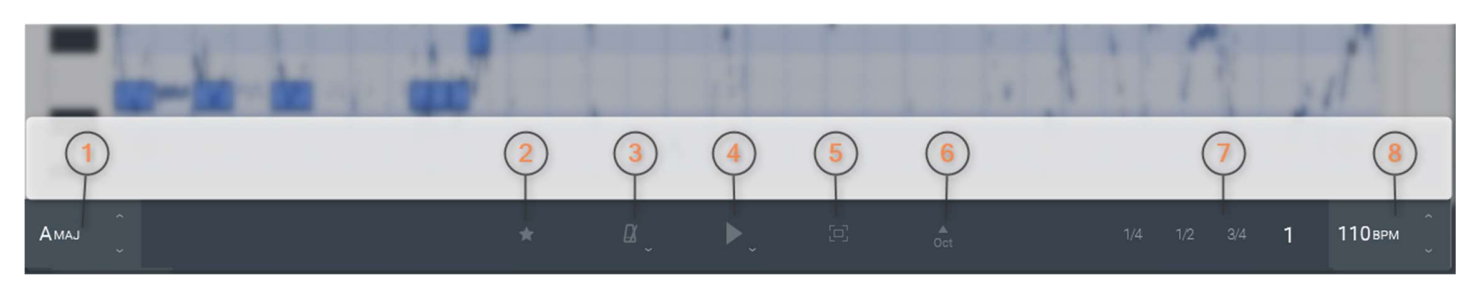

- 1. Playback key (change root to pitch shift).
- 2. Bookmark current loop (see sidebar)
- 3. Toggle metronome (right click/long press for options)
- 4. Play button (right click/long press for options)
- 5. Focus view (3 way toggle: off, on, inverse)
- 6. Pitch shift one octave up
- 7. Playback tempo shortcuts (play at 1/4, 1/2, 3/4 and full tempo)
- 8. Playback tempo

#### Metronome submenu

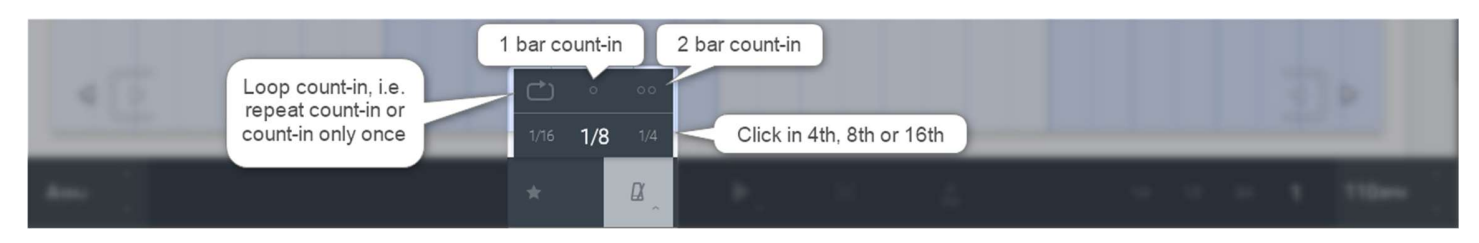

(right click or long press the metronome symbol)

Note: the count-in will always respect the loop start position. So if the loops doesn't start on the 1 beat of a bar the count-in will start on the downbeat before and stop

at the loop start.

# Play submenu

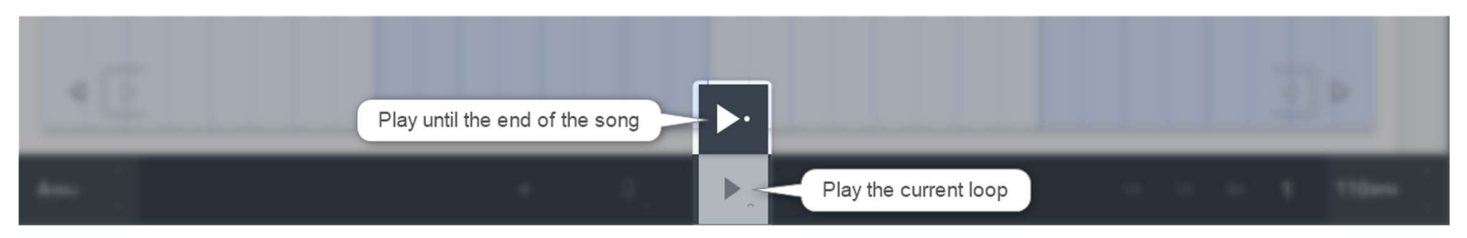

(right click or long press the play button)

Note: Space will activate the current playmode, Shift-Space will activate the alternate play mode

#### Focus view

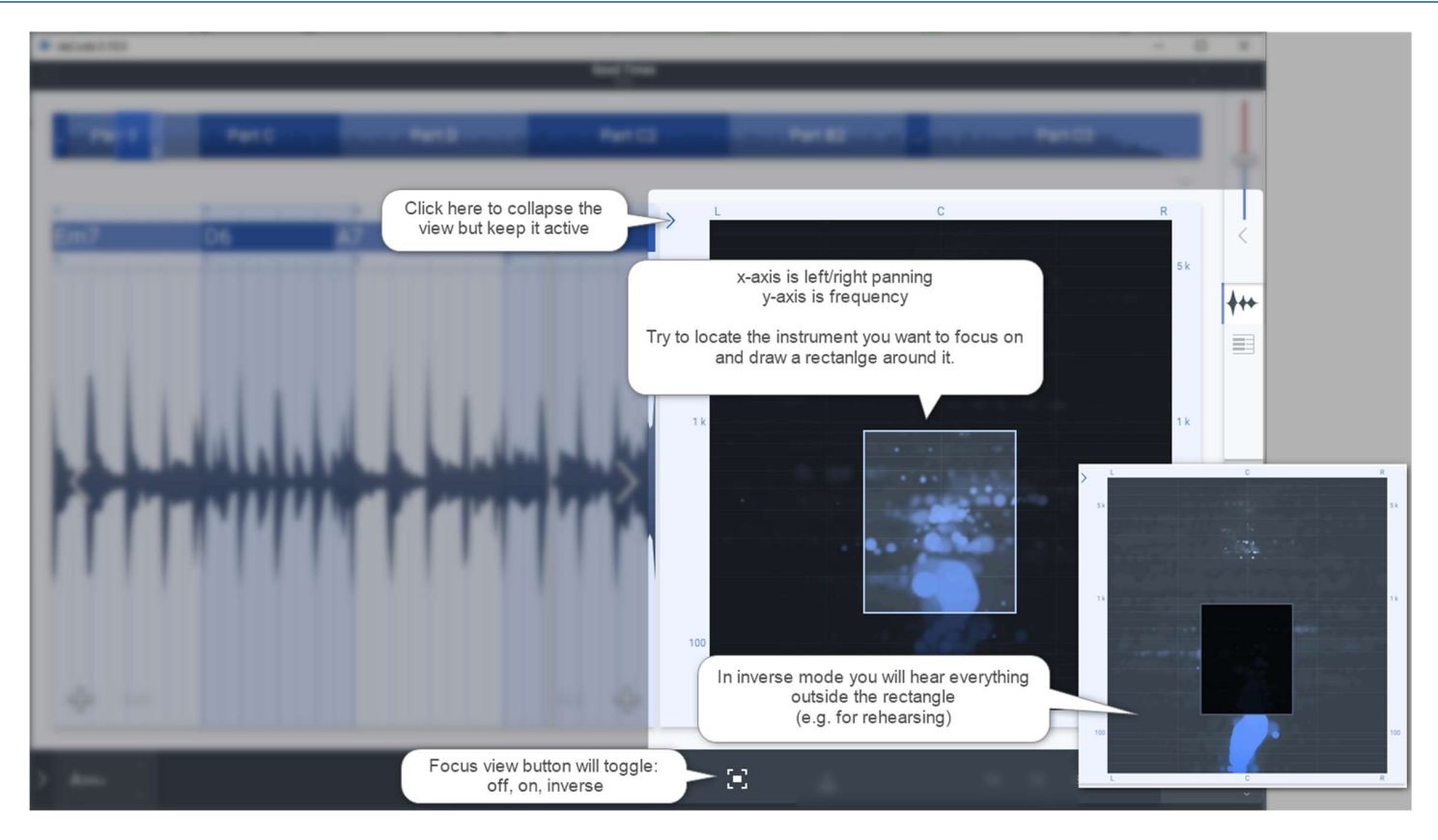

#### Mixer

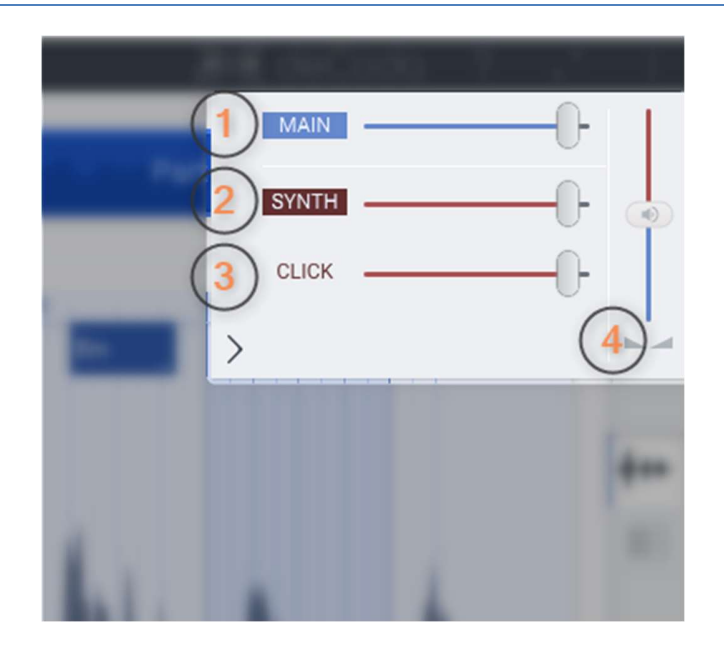

- 1. Volume of the loaded song
- 2. Playback volume of the internal midi synth playing the notes in pianoroll
- 3. Volume of the metronome click
- 4. Balance fader between the song audio (blue) and the other audio sources (red)

#### Export Menu

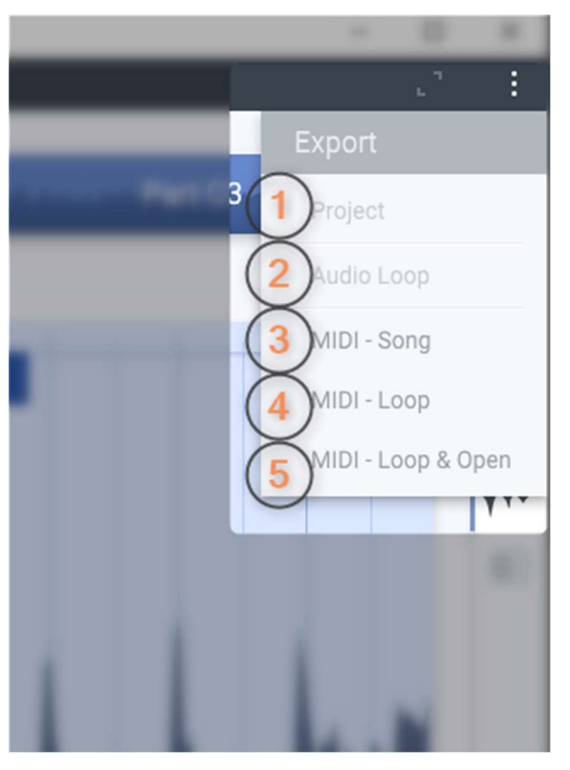

- 1. Export project for re-use in other decoda instance
- 2. Export the active audio loop at the current tempo (for rehearsal on a playback device)
- 3. Export all the midi for the whole song (works only if notes have been drawn in piano roll)
- 4. Export the midi of the active loop (works only if notes have been drawn in piano roll in current loop)
- 5. Export midi of the active loop and open in a preset program (see above)

# Project Sidebar

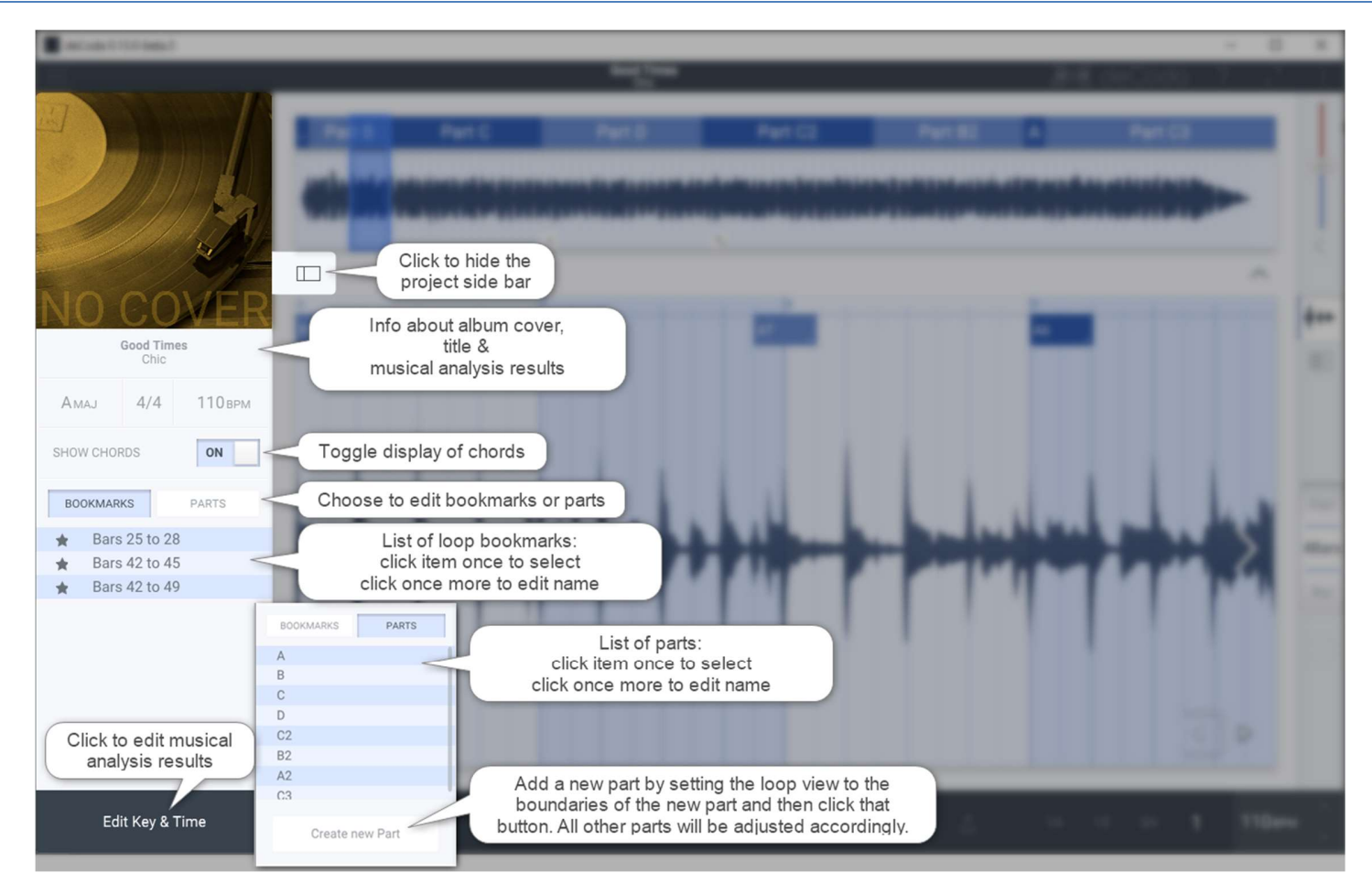

# Project Sidebar: Edit Key & Time

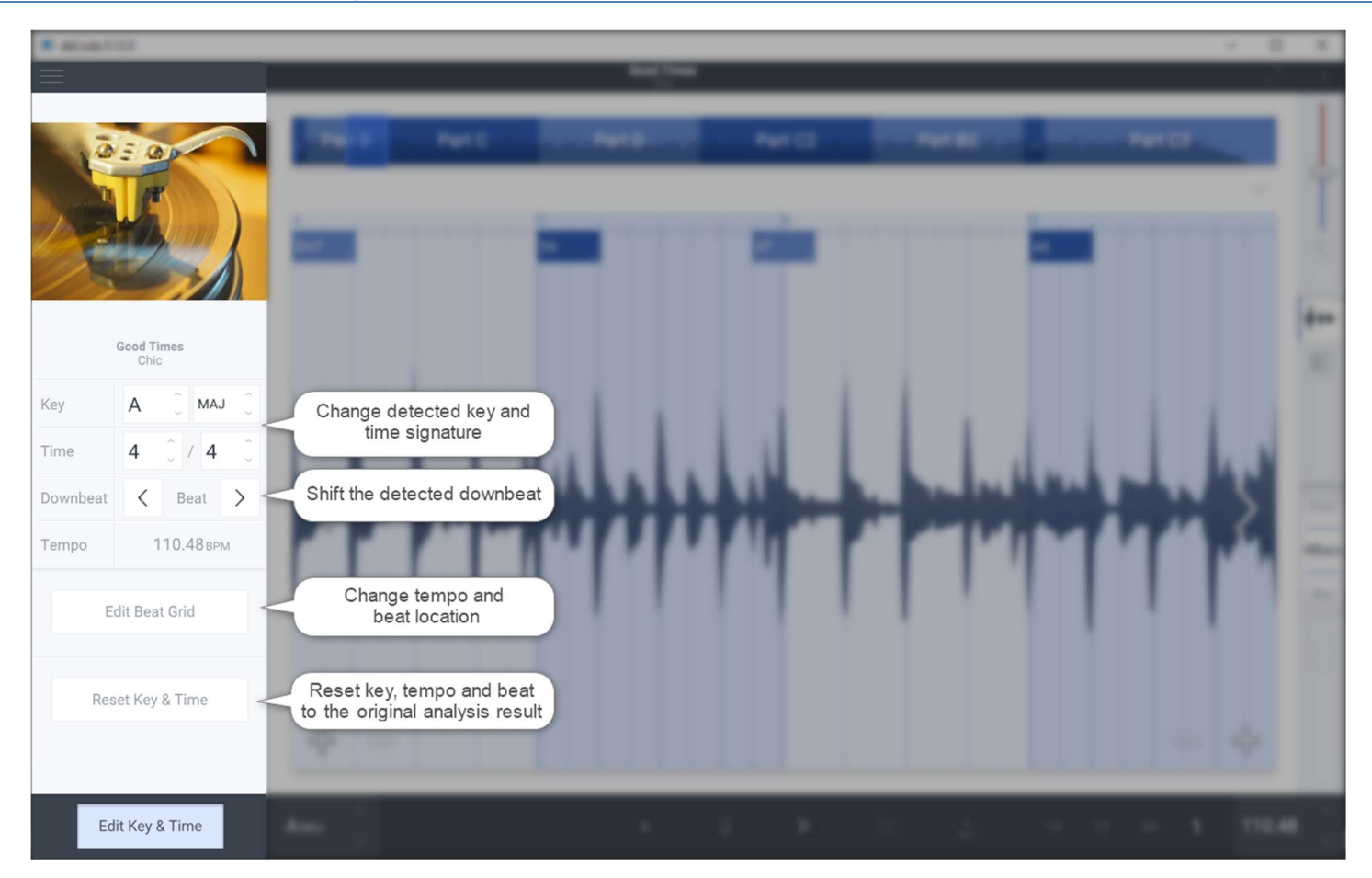

#### Project Sidebar: Edit Beat Grid

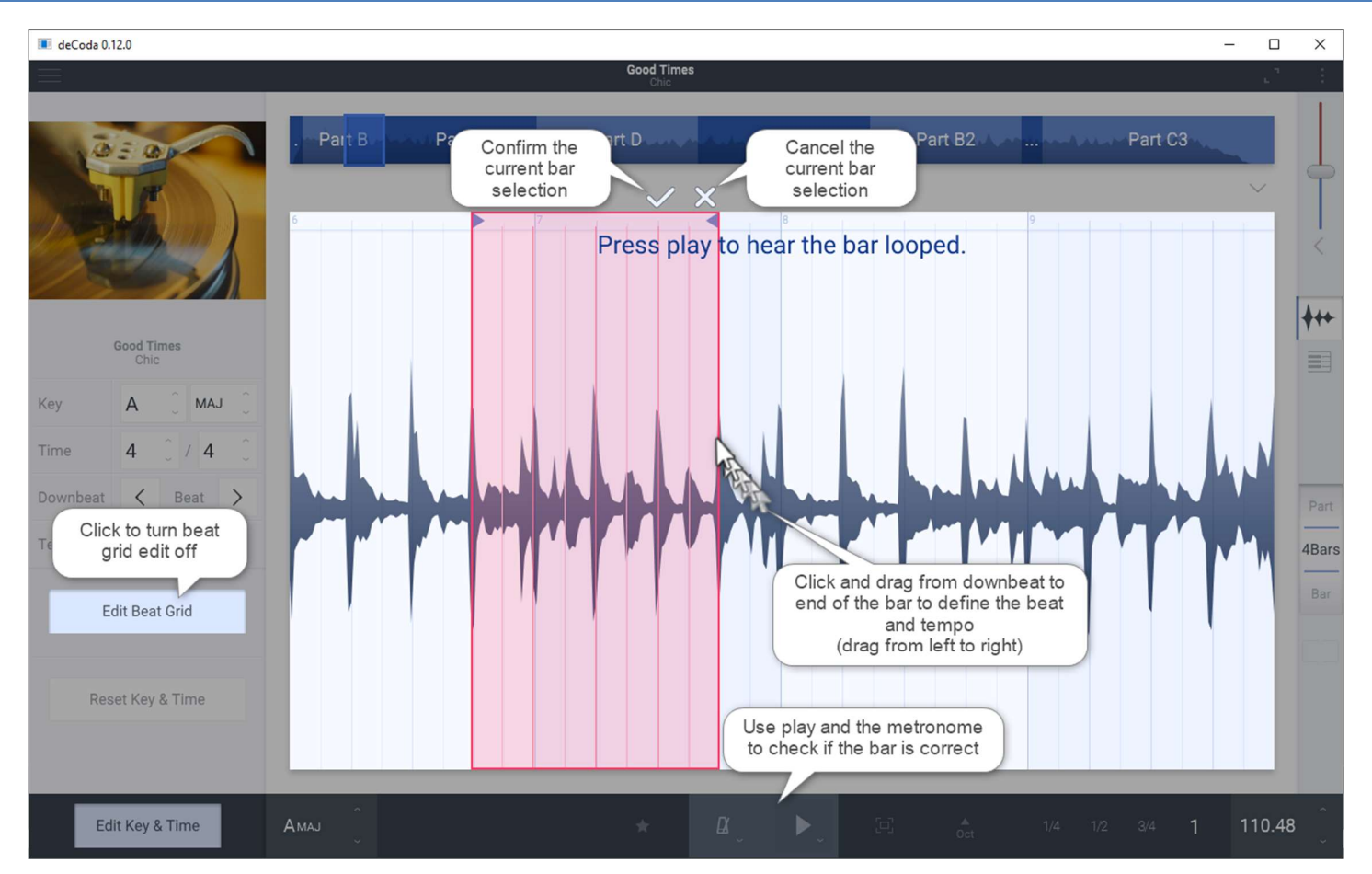

If the tempo and/or beat location is wrong Edit Beat Grid allows the correction of both at the same time. You need to select an excerpt in loopview before that contains at least one full bar in the new tempo. In Edit Beat Grid yuo can draw a new bar and as soon as that new is confirmed the whole song is re-analyzed based on the new bar position and length. The detected song structure might change and if the chords haven't been changed yet these will be reanalyzed. If the chords have been modified before all chords will be requantized to the nearest new beat position.

#### Recent Projects Library

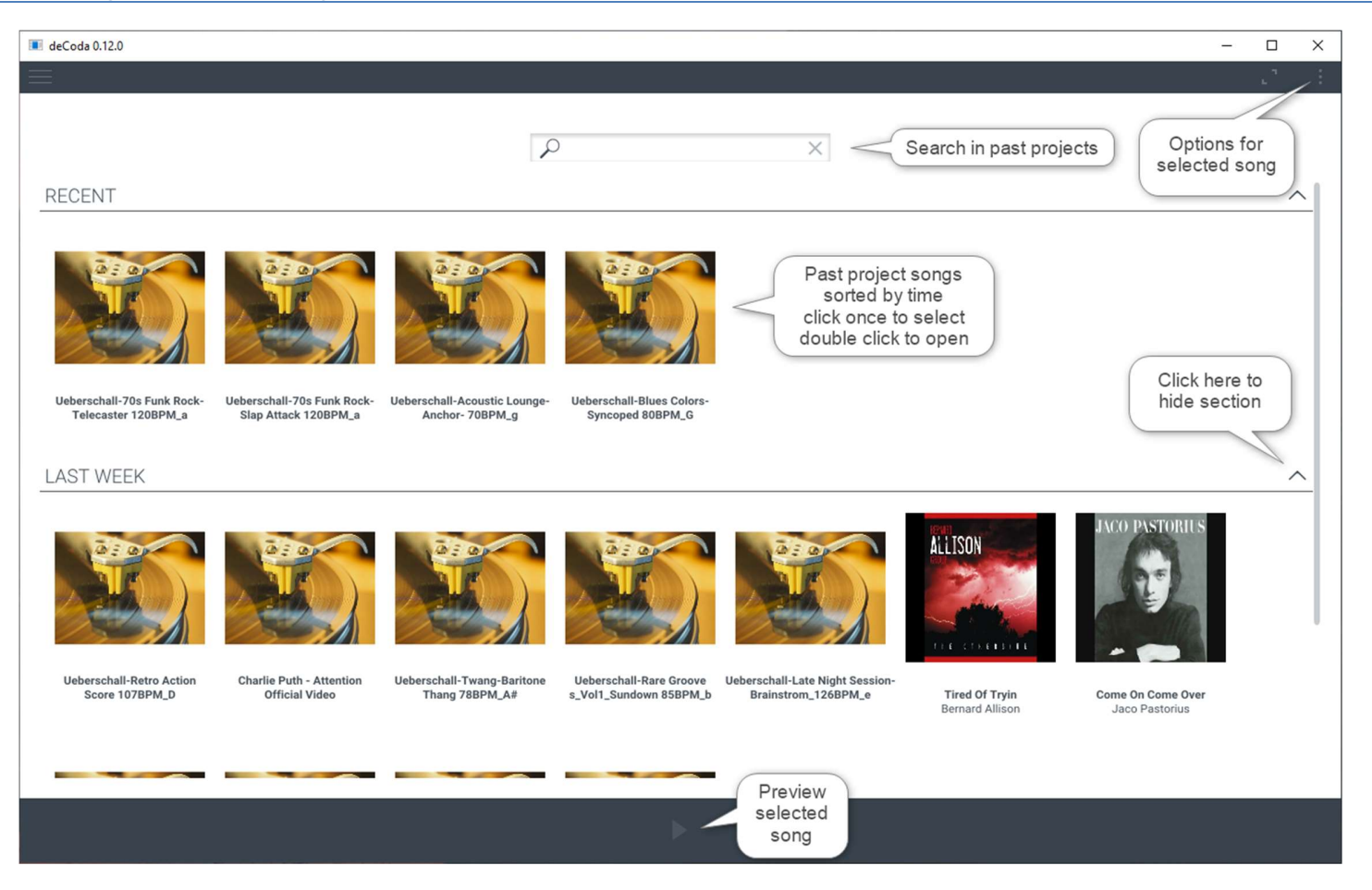

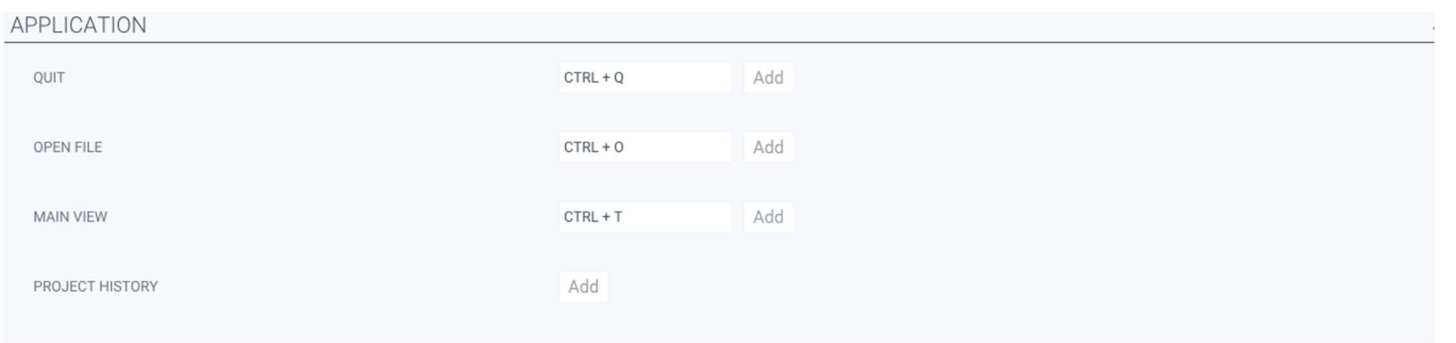

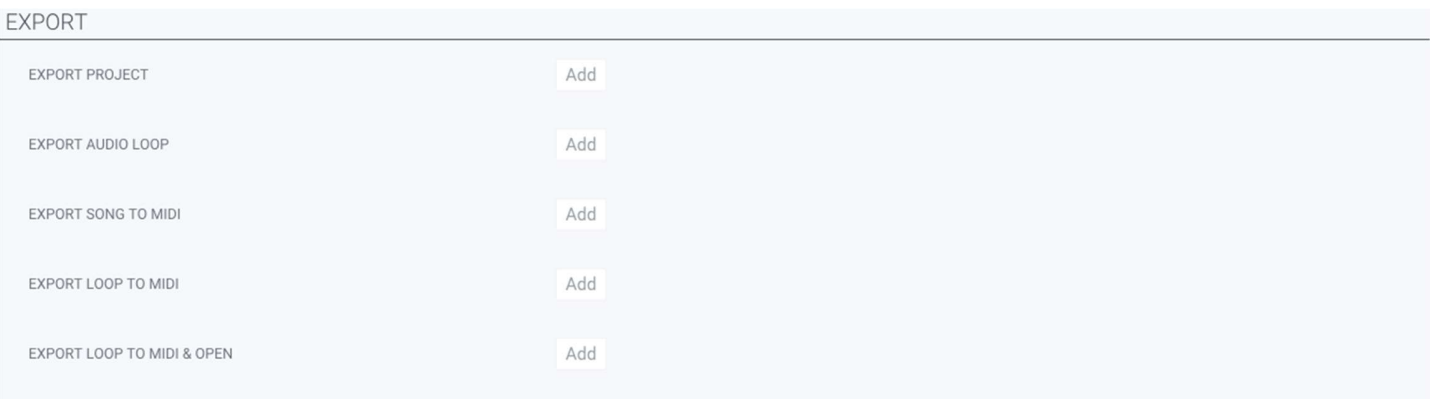

#### NAVIGATION TOGGLE BOOKMARK  $CTRL + D$ Add APPLY STEP SIZE TO LOOP LENGTH  $#$  $\sim$ Add INCREASE ZOOM STEP SIZE SHIFT + CURSOR UP  $SHIFT + W$ Add INCREASE AND APPLY ZOOM STEP SIZE CURSOR UP W Add DECREASE ZOOM STEP SIZE SHIFT + CURSOR DOWN SHIFT + S Add DECREASE AND APPLY ZOOM STEP SIZE CURSOR DOWN  $\mathsf S$ Add REDUCE LOOP LENGTH LEFT  $SHIFT + E$  $M$ Add REDUCE LOOP LENGTH RIGHT  $Q$ Add  $\overline{\phantom{a}}$ EXPAND LOOP LENGTH LEFT  $SHIFT + Q$ Add  $\overline{N}$ EXPAND LOOP LENGTH RIGHT E Add  $\mathbb{R}^2$ SCROLL LEFT CURSOR LEFT  $\overline{A}$ Add SCROLL RIGHT **CURSOR RIGHT**  $D$ Add

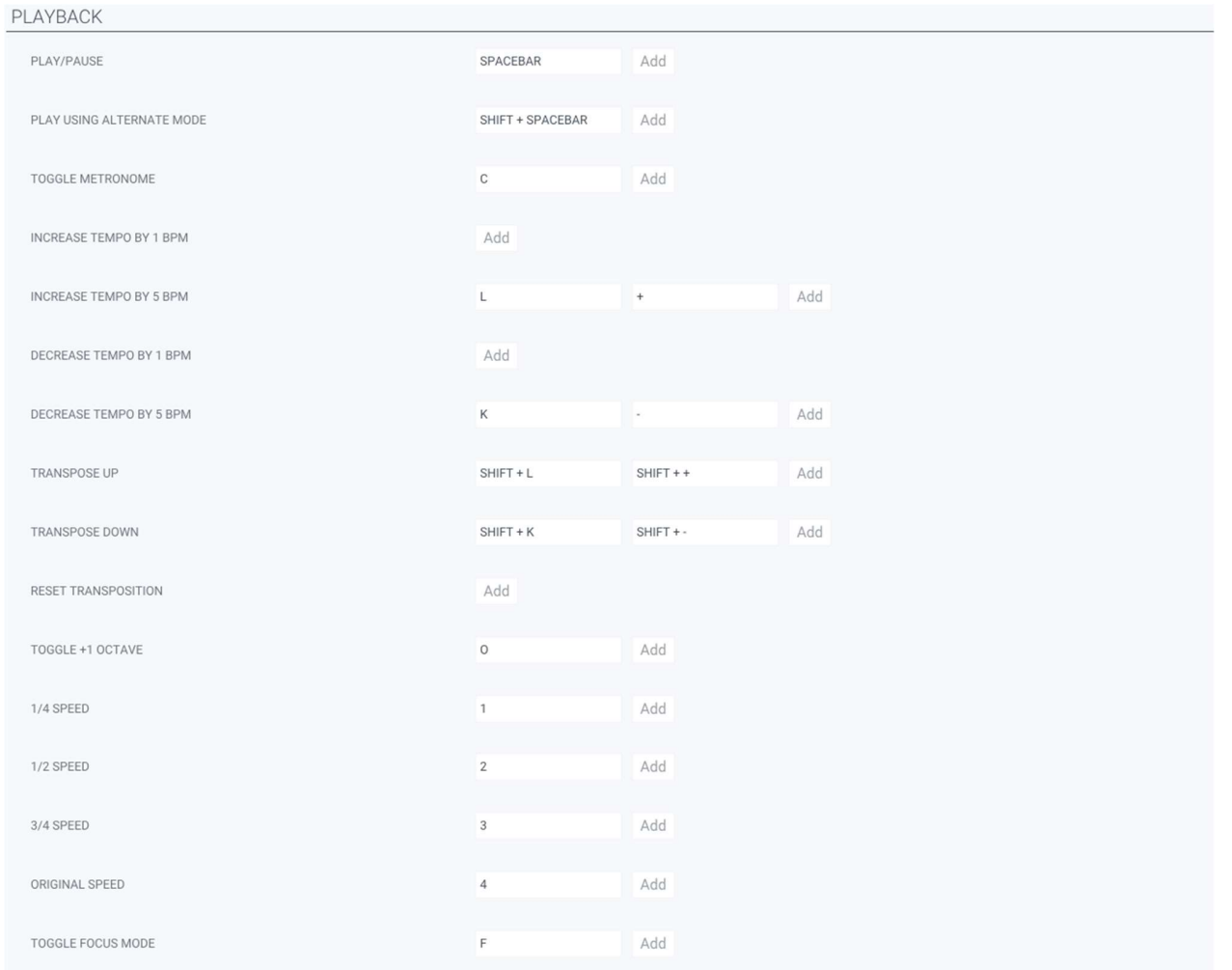

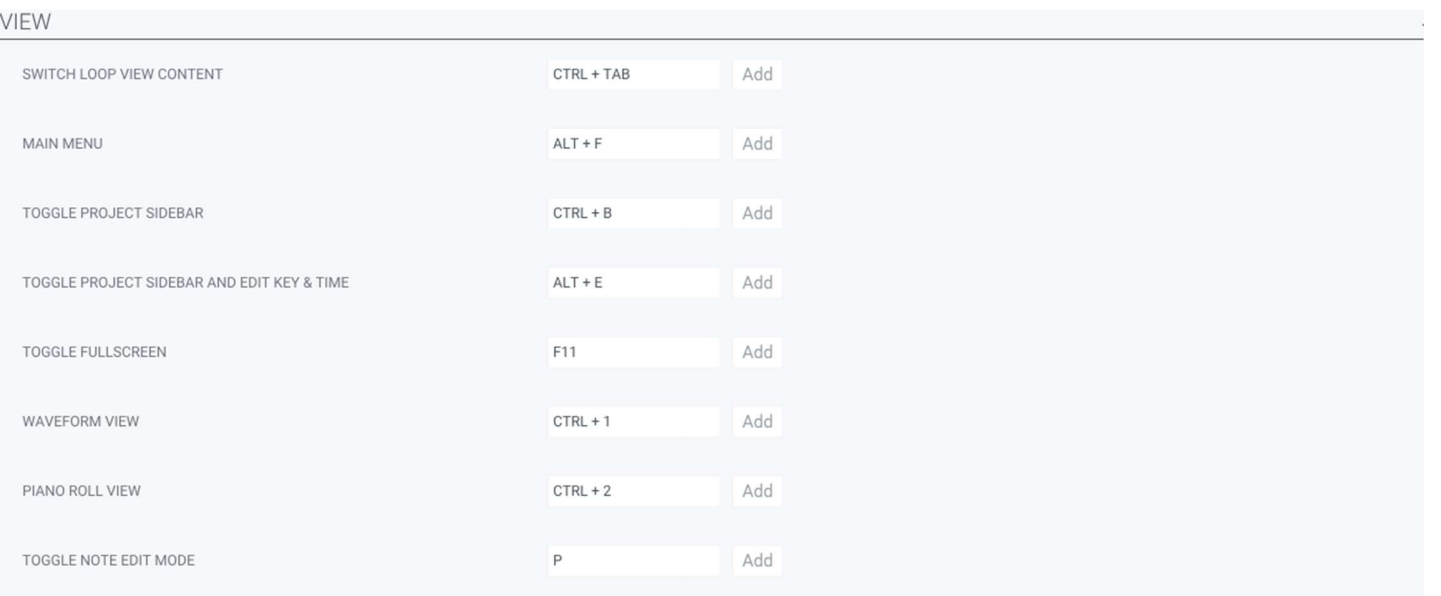

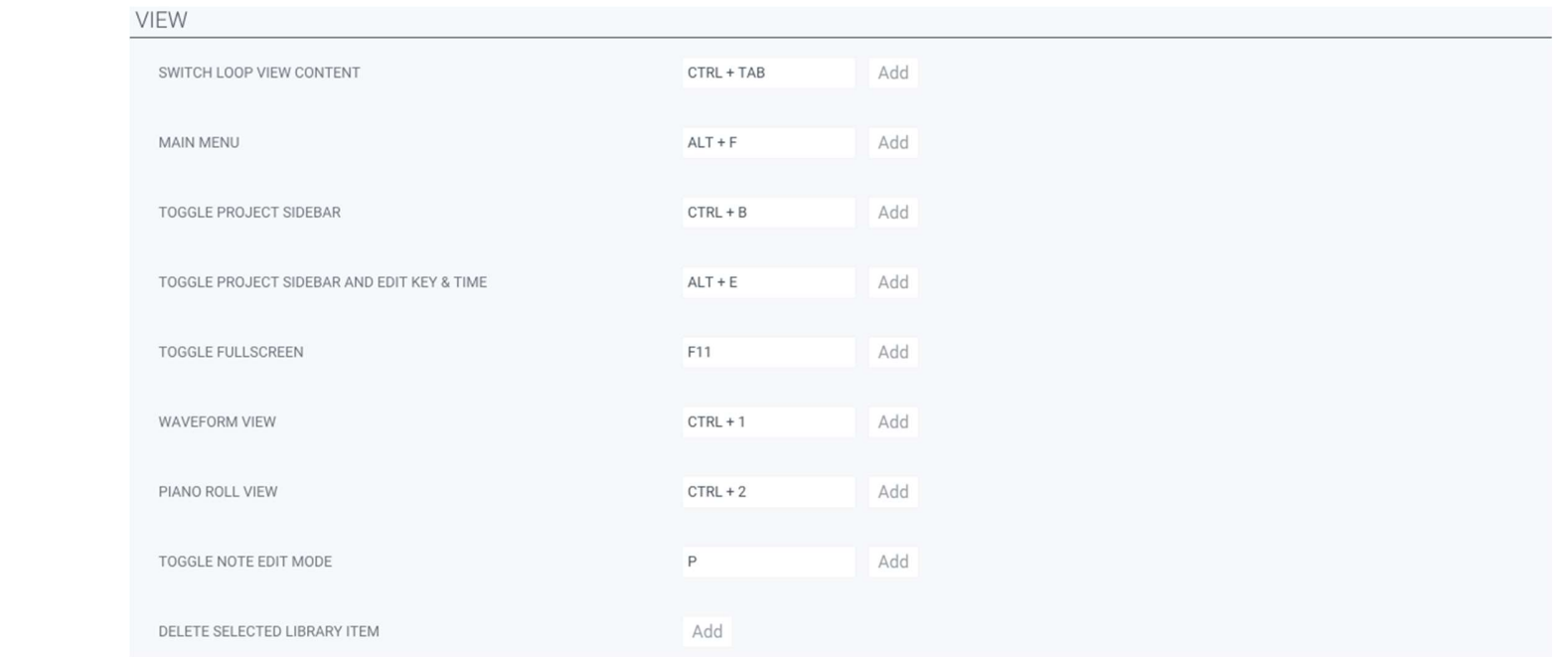